## User Manual P100

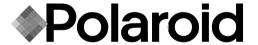

| ı | FO                   | DE۱ | ٨٨ | $\cap$ | טט |    |  |
|---|----------------------|-----|----|--------|----|----|--|
|   | $\Gamma \cup \Gamma$ | K٤١ | /V | O i    | ΚЦ | ١, |  |

This manual contains installation and operation information for the Polaroid P100 Series card printers manufactured by Polaroid Corporation.

#### RETURN MATERIALS AUTHORIZATION

Before returning any equipment to Polaroid Corporation for in-warranty or out-of-warranty repair, contact Repair Administration for a Return Materials Authorization (RMA) number. Repack the equipment in the original packing material and mark the RMA number clearly on the outside. Ship the equipment, freight prepaid, to the address given to you by Repair Administration.

#### COPYRIGHT NOTICE

This document contains information proprietary to Polaroid Corporation. This document and the information contained within are copyrighted by Polaroid Corporation and may not be duplicated in full or in part by any person without written approval from Polaroid. While every effort has been made to keep the information contained within current and accurate as of the date of publication, no guarantee is given or implied that the document is error-free or that it is accurate with regard to any specification. Polaroid reserves the right to make changes, for the purpose of product improvement, at any time.

#### **TRADFMARKS**

Polaroid P100 is a pending service mark. Polaroid is a registered trademark of Polaroid Corporation, Cambridge, MA. All other marks may trademarks or registered trademarks of their respective holders.

#### WARRANTY INFORMATION

WE NEED TO HEAR FROM YOU!

To establish your warranty period and provide access to technical support, send us your warranty registration card today!

Polaroid warrants the mechanism, control electronics and power supply, under normal use and service, to be free from defects in material and workmanship for a period of twelve (12) months from the date of purchase by the end user. Polaroid warrants the print head, under normal use and service, to be free from defects in material and workmanship for a period of twelve (12) months from the date of purchase by the end user. Proof of purchase or Product registration is required. If proof of purchase or product registration cannot be established, shipment date to the original buyer (dealer or distributor) will be used to establish the warranty period.

Failure to exercise caution to protect the equipment from electrostatic discharge damage, adverse temperature and humidity conditions or physical abuse, including, but not limited to, improper packaging, shipping, service or repairs performed by personnel not authorized by Polaroid may void the warranty. Failure to use only Polaroid approved media may void the warranty. Polaroid will, at its option, repair or replace the equipment or any parts which are determined to be defective within this warranty period, and which are returned to Polaroid.

The warranty set forth above is exclusive and no other warranty, whether written or oral, is expressed or implied. Polaroid specifically disclaims the implied warranties of merchantability and fitness for a particular purpose.

#### DECLARATIONS OF CONFORMITY

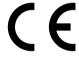

| European Cou                       | ncil Directive        | Compliance to Standards |                                                |
|------------------------------------|-----------------------|-------------------------|------------------------------------------------|
| 89/336/EEC<br>modified by          | EMC Directive         | EN 55022-B              | RF Emissions control                           |
| 92/31/EEC and<br>93/68/EEC         | EMC Directive         | EN 500082-1,<br>1992    | Immunity to<br>Electromagnetic<br>Disturbances |
| 73/23/EEC modified<br>by 93/68/EEC | Low voltage Directive | EN 60950                | Product Safety                                 |

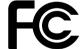

Model: P100 conforms to the following specification:

FCC Part 15, Subpart A, Section 15.107(a) and Section 15.109(a)

Class A digital device

#### Supplemental Information:

This device complies with Part 15 of the FCC Rules. Operation is subject to the following two conditions: (1) This device may not cause harmful interference, and (2) this device must accept any interference received, including interference that may cause undesired operation. Note:

This equipment has been tested and found to comply with the limits for a class A digital device, pursuant to Part 15 of the FCC Rules. These limits are designed to provide reasonable protection against harmfull interference when the equipment is operated in a commercial environment. This equipment generates, uses, and can radiate radio frequency energy and, if not installed and used in accordance with the instruction manual, may cause harmfull interference to radio communications. Operation of this equipment in a residential area is likely to cause harmfull interference in which case the user will be required to correct the interference at his own expense.

#### INDUSTRY CANADA NOTICE

This device complies with Industry Canada ICS-003 class A requirements. Cet équipement est conforme à l'ICS-003 classe A de la Norme Industrielle Canadienne.

#### Thank you for choosing the Polaroid 100 Plastic Card Printer.

These printers produce cards ideal for personalised identification, access control, visitor, membership, promotion and luggage card, badges and tags.

This manual guides you to efficient start up and operation of your new Card Printer.

#### P100 PRINTER MODELS

The Polaroid Product Number tells a story:

Here is a quick review of the Polaroid Card Printer Series numbering and lettering system to help you.

The P100 Plastic Card Printer employs Dye Sublimation and Resin Thermal Transfer technologies. Model numbers include identifiers that specify options are shown using the following lettering conventions:

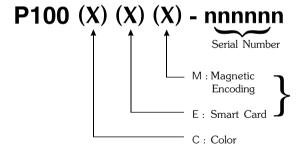

Throughout this manual, different icons highlight important information, as follows:

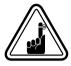

Important general information

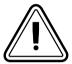

Mechanical hazard, such as one associated with moving parts, capable of resulting in equipment damage or personal injury.

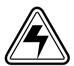

Electrical hazard, such as an exposed voltage point, capable of causing electrical shock and personal injury.

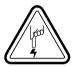

An area where electrostatic discharge (ESD) can cause component damage. Use a grounding wrist band.

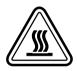

Elevated temperature hazard, capable of producing a burn.

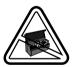

Keep Card Printer clean by minimizing cover open time.

## Table of Contents

| GETTING STARTED                                                                                                    | 1              |
|----------------------------------------------------------------------------------------------------|----------------|
| 1.1 Unpacking your card printer                                                                                                    |                |
| 1.2 Indicators and controls                                                                                                    |                |
| 1.3 Printer installation                                                                                                    |                |
| 1.31 Times installation                                                                                                    | 4              |
|                                                                                                    |                |
| OPERATION                                                                                                    | 5              |
| <b>2.1</b> Printer Features                                                                                                    | 5              |
| <b>2.2</b> Loading ribbons                                                                                                    | 6              |
| 2.3 Loading cards                                                                                                    |                |
| A- Card Feeder                                                                                                    |                |
| B- Card Cleaning Cartridge                                                                                                    | 10             |
| C- Card Thickness Control Lever                                                                                                    |                |
| D- Card Output Hopper                                                                                                    |                |
| <b>2.4</b> Reject Card Box                                                                                                    | 12             |
| <b>2.5</b> Feeding one card at a time                                                                                                    |                |
| 2.6 Printing a test card                                                                                                    |                |
| 2.7 Printer menu information                                                                                                    | 16             |
| PRINTING A SAMPLE CARD  A- Install Driver on windows 95/98  B- Install Driver on windows NT4.0  C- Set Printer Driver Options  D- Printing a Sample Card | 20<br>21<br>21 |
| CLEANING                                                                                                    | 21             |
| 4.1 Cleaning system                                                                                                    |                |
| 4.2 Cleaning the print head                                                                                                    |                |
|                                                                                                    |                |
| 4.3 Card Cleaning Cartridge                                                                                                    | 20             |
| TROUBLESHOOTING                                                                                                    | 29             |
| <b>5.1</b> Interpreting LCD Display Messages                                                                                                    |                |
| 5.2 Print Quality issues                                                                                                    |                |
| <b>3.2</b> 1 mm Quality issues                                                                                                    | J2             |
| TECHNICAL SPECIFICATIONS                                                                                                    | 35             |

| APPENDIX A - MAGNETIC CARD STRIPE ENCODER | 39 |
|-------------------------------------------|----|
| Introduction                              | 39 |
| A- Media Loading Orientation              | 40 |
| B- Magnetic Encoder Cleaning              | 41 |
| APPENDIX B - SMART CARD CONTACT STATION   | 42 |
| Introduction                              | 42 |
| A- Media Loading Orientation              | 43 |
| B- Smart Card Contact Station Interface   | 43 |
| APPENDIX C - ACCESSORIES & SUPPLIES       | 44 |
| Ribbons                                   | 44 |
| Cards                                     | 45 |
| Accessories                               | 46 |

# GETTING STARTED

## 1.1 Unpacking your card printer

Your P100 printer ships in a carton and protective anti-static bag. Keep all packing material in case you need to move or re-ship the printer.

While unpacking, inspect the carton to ensure that no damage occured during shipping.

Please ensure that you have a clean and nearly dust free environment for proper operation and storage of the printer.

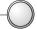

In addition to user documentation, make sure the following items are included with your P100 printer:

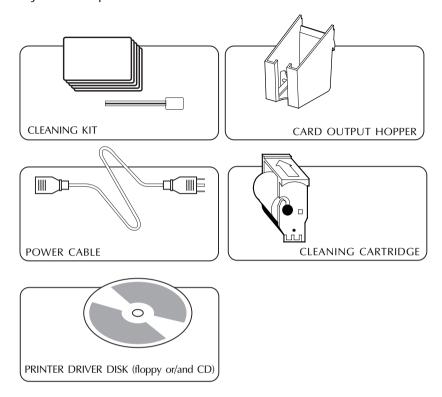

If any items are missing, please contact your dealer.

To reorder, please refer to Appendix C of this manual.

2 GETTING STARTED

### 1.2 Indicators and Controls

Your P100 printer has an LCD Display, two LED's and two Panel Buttons.

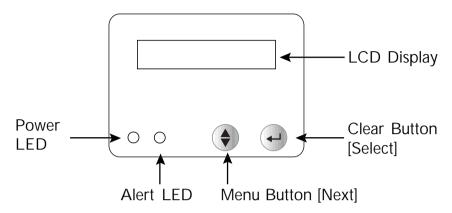

#### LCD Display:

#### The 16 character LCD Display is used for:

- Showing the printer's current status
- Providing operator and service messages (Chapter 5)

#### LED's:

#### The two LED's are used for:

- Green: Power I FD
- Amber: Alert LED (with beeper)

This Alert LED is on when an error condition exists.

The Beeper will sound three alert "Beeps" and the LCD Display will show the associated error message.

#### **PANEL BUTTONS:**

#### The Menu Button (left) is a push button used for:

- Bringing printer into Menu Mode when pressed with the printer showing READY on the LCD Display.
- Using in Menu Mode to scroll through Menu Options.

#### The Clear Button (right) is a push button used for:

- Clearing an error status (when LCD Display shows an error report and Alert LED is on).
- Invoking automatic retry of the operation which gave the error.
- Selecting a Menu Option when in Menu Mode.

NOTE: the buttons beep when pressed

GETTING STARTED 3

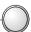

## 1.3 Printer Installation

The following will guide you through the installation of your P100 printer.

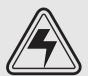

**CAUTION:** Limit AC power supplied to the P100 Printer to 110 - 230 V AC, 60 - 50 Hz for an associated 680 mA - 310 mA. Limit excess current draw to 16 amps or less, using an associated circuit breaker or other such device. Never operate the printer in a location where operator, computer, or printer can get wet. Personal injury could result. The printer must be connected to an earthed electrical power supply and properly protected against electrical surges and grounding faults.

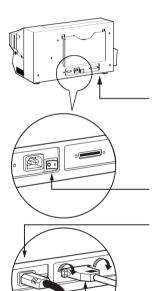

- 1. Place the printer in a location that allows easy access to all sides. The printer should never be operated while resting on its side or upside down.
- **2.** Place the printer's power switch in the OFF (0) position.
- 3. Insert the power cable to the printer power socket and attach to grounded electrical socket of the proper voltage and type.

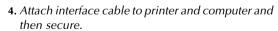

5. Switch power on.

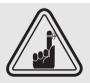

**CAUTION:** Intermittent or unpredictable operation may occur from unsecured connectors. If damaged, the power cable must be replaced by an exact equivalent.

Use only Parallel Cable under 3 Meters in length.

4 GETTING STARTED

# **O**PERATION

## **2.1** Printer Features

The following shows the features found on your P100 Printer:

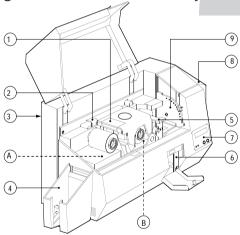

#### STANDARD FEATURES

- 1. Print Head
- 2. Print Head Unlock lever
- 3. Manual Holder
- 4. Card Output Hopper
- 5. Card Cleaning Cartridge
- 6. Rejected Card Box
- 7. LCD Display & 2 Panel Buttons
- 8. Card Feeder + cover
- 9. Card Thickness Control Lever

#### OPTIONAL FEATURES

- A. Magnetic Encoder Station
- B. Smart Card Contact Station

PLEASE NOTE: Any blue items inside the printer can be operated by the user.

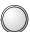

## **2.2** Loading Ribbons

The P100 Printer requires approved ribbons (See Appendix C). The Resin Thermal Transfer and Dye Sublimation ribbons are specifically designed for your P100 Printer. For optimum performance and printer life (Print Head), always use approved ribbons.

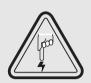

DO NOT TOUCH the print head or the electronic components on the print head carriage. Discharges of electrostatic charge from the human body or other surfaces can damage the print head or other electronic components used in this device.

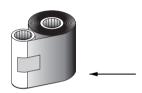

1. Remove ribbon from packaging.

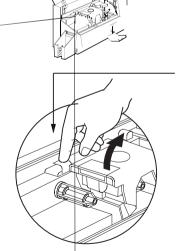

**2.** With printer power ON and READY status, open cover and press down on the Print Head Unlock Lever to open the print head carriage. The print head carriage will pop open.

Continued on next page .....

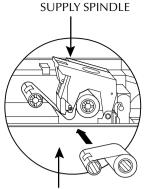

TAKE UP SPINDLE

3. Load ribbon onto the supply spindle (under print head carriage) and empty core (with tape attached) onto the take-up spindle. Make sure the ribbon comes off the top of the supply spindle and feeds to the top of the take-up spindle.

`CLICK'

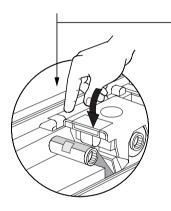

**4.** Push down on the Print Head Lock Lever until an audible 'click' signals the locked-down position.

5. Close Cover.

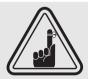

Please note that the ribbon automatically synchronizes whenever the print head lock down occurs.

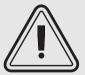

The card flipper will not operate and an error will be indicated if you try to flip a card when the cover is open.

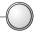

## **2.3** Loading Cards

To help you load, print, and collect cards, the P100 has the following items:

#### A - CARD FEED

This item is loading cards.

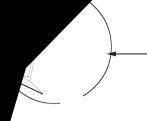

**1.** Open Card Feeder Cover by putting your fingers on both sides and rotating the cover in a clockwise direction to the open position.

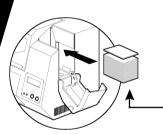

2. Install cards into Feeder\* as shown.

**←** 3. Close Card Feeder Cover.

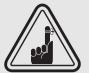

DO NOT bend cards or touch print surfaces as this can reduce print quality. The surface of the cards must remain clean and dust free. Always store cards in an enclosed container. Ideally, use cards as soon as possible. If cards stick together, carefully shuffle them.

\* See Chapter 6, Technical Specifications, for card requirements and capacities.

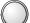

#### **B - INSTALL CARD CLEANING CARTRIDGE**

This item is used to clean the cards entering the printer.

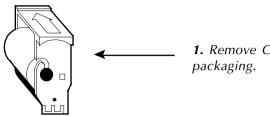

**1.** Remove Card Cleaning Cartridge from packaging.

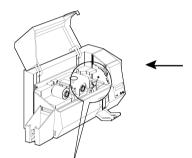

**2.** Open Printer cover and remove the yellow reminder tape from the location for the Cleaning Cartridge.

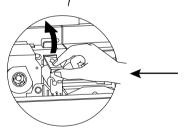

**3.** Make sure the arrow on top of the assembly is facing toward the rear of the printer. Hook assembly into slot on printer and rotate down.

Ensure the assembly locks in place.

#### C- CARD THICKNESS CONTROL LEVER

This item is operated by the user to prevent more than one card feeding into the printer at the same time and causing a jam.

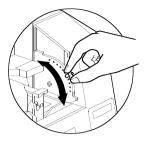

Open Cover, and adjust lever to the correct position for the card thickness you are using. Repeat for different card thickness. (Factory setting is for 30mil (0.762 mm) card thickness). See diagram below:

#### Card thickness:

- A 60mil (1.524mm) to 50mil (1.27mm)
- B 40mil (1.016mm)
- C 30mil (0.762mm)
- D 20mil (0.508mm)
- E\* Less than 20mil (0.508mm)
- \* Start at lowest position and move lever up to match card thickness.

For other card thickness, start lever at lowest position and move up until cards feed.

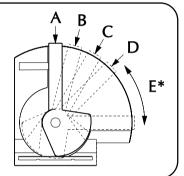

#### D - CARD OUTPUT HOPPER

This item is used for collecting printed cards.

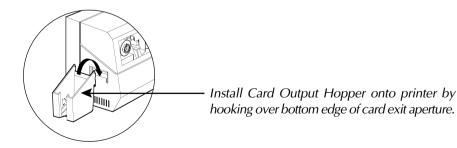

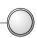

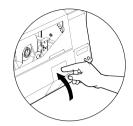

**3.** Swing up the Rejected Card Box Door and press the top. An audible "click" signals the locked position.

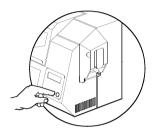

4. Press the Clear Button on the front panel to re-start the current printer job and to clear the rejected cards counter.

## **2.5** Feeding one card at a time

A Manual Feed Slot is available on the side of the Card Feeder cover for feeding single cards. Cleaning Cards are fed manually through this slot.

The Feeder must be empty for manual card feeding to work properly.

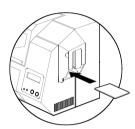

For one-at-a-time printing, feed cards through slot on side of Feeder.

Do not feed more than one card at a time.

## 6 Printin

bon and cards he operation

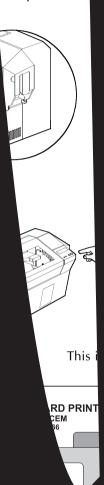

## 2.7 Printer Menu Information

The printer is equipped with a LCD Display and two key buttons which gives access to printer menus.

When the Menu button to enter the Menu Mode.

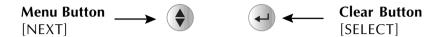

The top line display shows menu information. The second line of display clarifies the function of the two [NEXT] and [SELECT] key buttons relative to the current menu item.

The printer will return to READY Mode if either of the two key Buttons is not pressed within ten seconds of entering Menu mode.

#### See next page:

#### P100 LCD Menu Tree

\*If the printer is equiped with a Magnetic Stripe Encoder

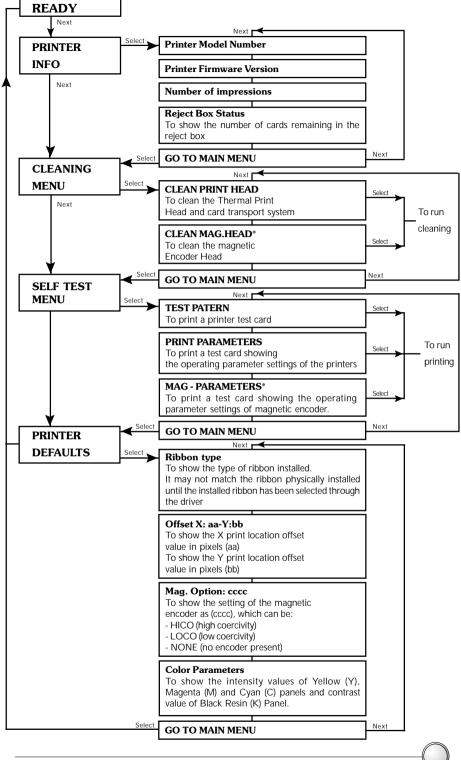

# **P**RINTING A SAMPLE CARD

Printing with the P100 Printer requires the Windows Printer Driver, your card design/issuing software or printer command level programming through the printer interface.

The P100 Card Printer can be used with any Windows 95/98 or Windows NT 4.0 software application program, using the drivers provided with the printer.

This section contains information on the printing of a dual-sided card in color (using the 6-Panel color ribbon YMCKOK) and the Windows Printer Driver.

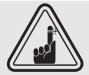

**BEFORE** installing updated printer driver versions, always delete the existing printer driver version from your computer.

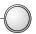

## A. To install the P100 Printer Driver in Windows 95/98, use the following steps:

**IMPORTANT NOTE** - ENSURE THAT YOUR PC PRINTER PORT IS SET TO STANDARD MODE AND ALSO ENSURE THAT YOU HAVE DELETED ANY PREVIOUS VERSIONS OF THIS PRINTER DRIVER. IF YOU HAVE ANY DOUBTS PLEASE CONTACT YOUR IT DEPARTMENT.

This installation uses floppy drive 'A' or from CD Rom as the installation drive with the printer used as stand alone.

| Start your computer and then Windows.                                                                                  |
|----------------------------------------------------------------------------------------------------|
| Insert your 'Polaroid Driver' diskette into the drive 'A' or CD drive.                                                 |
| Under Windows click the Start button, select Settings, then Printers.                                                  |
| Double click on the Add Printer icon and also Next.                                                                    |
| Ensure Local Printer is selected and click on Next.                                                                    |
| Click on Have Disk and then type in 'A:\win95' and click OK.                                                           |
| P100 CARD PRINTER should be displayed after which click on Next.                                                       |
| Choose LPT1: Standard Printer Port, click on Next, select Yes to set a Default Printer and click on Finish to install. |

The Printer Wizard will copy the necessary files to the PC for you and the P100 printer driver installation will be completed.

#### B. To install the P100 Printer Driver in Windows NT4.0:

Ensure that you have administrative privileges to perform this installation or contact your Information Technology Department.

Set printer as Not Shared for stand alone use.

Use the steps provided for Windows 95/98 installation with the exception of step 6. where you must type in 'A:\nt40' instead and click OK.

Once the printer driver has been successfully installed, you will need to configure it for your printer. This driver provides control of several printer features when printing from Windows applications. These features are accessed through the P100 Plastic Card Printer Properties. To access these properties select the P100 Card Printer icon in Printers. Then click File Menu and select Properties.

#### C. Set Printer Driver Options

The P100 Printer screen appears. Change the options as follows:

| On the Printer tab configure the magnetic encoder feature. If your printer is equipped with a Magnetic Encoder option, select With Magnetic Encoder option. |
|----------------------------------------------------------------------------------------------------|
| On the Card tab select card orientation:<br>Landscape or Portrait - Select 'Landscape'.                                                                     |
| On the Ribbon tab, select the Ribbon Type. Select YMCKOK for the standard 6-panel ribbon. $ \\$                                                             |
| In the same tab, go to Black Panel area and select Text Only. This option allows the text printing using the Black Resin Panel from the Color Ribbon.       |
| Close the Eltron P100 Printer Properties screen.                                                                                                    |

Now that you have loaded media and set up the printer driver, the P100 Printer is ready to print.

#### D. Printing a sample card:

Follow the steps to print your first card

| ☐ Go to the Microsoft Word Software.                                                                                                    |                                               |                    |  |  |
|----------------------------------------------------------------------------------------------------|-----------------------------------------------|--------------------|--|--|
| If the printer was not selected as the default printer, go to the File menu and Select Printer and choose Polaroid 100 Card Printer in the printer names list. Then Close the print dialog box. |                                               |                    |  |  |
| □ Come back to File m                                                                                                    | nenu and choose Page Setup.                   |                    |  |  |
| ☐ Select Paper Size orientation: "landsc                                                                                                    | tab and in Paper Size choose Card. ape".      | Then select the    |  |  |
| ☐ Go to Margins tab, p                                                                                                    | out the Top, Bottom, left and right marg      | ins with O values. |  |  |
| □ Press OK to close Pa                                                                                                    | ge Setup window.                              |                    |  |  |
| ☐ The card appears on                                                                                                    | the screen.                                   |                    |  |  |
| ☐ Design a card with 2 sides as follow:                                                                                                    |                                               |                    |  |  |
| Symbols in color                                                                                                    |                                               |                    |  |  |
|                                                                                                    | SAMPLE CARD -                                 | Text in Red        |  |  |
|                                                                                                    | M. JOHN JONES<br>Sales Director               |                    |  |  |
| Logo in Black ——<br>and White                                                                                                    | Build the World with us! Http://@atrworld.com | Text in Black      |  |  |
|                                                                                                    | Front Side                                    |                    |  |  |
| If found return to:<br>Http:/atrworld.com                                                                                                    | —Text in Black                                |                    |  |  |
|                                                                                                    | — Barcode in Black                            |                    |  |  |
| Back Side                                                                                                    |                                               |                    |  |  |
|                                                                                                    |                                               |                    |  |  |

 $\hfill \Box$  Once you are ready to print, go to File and point Print

☐ The printer will feed in a card and start printing (the data download time will vary depending on the complexity of the card design and the processing speed of your computer).

 $\hfill \square$  Once the printing job is achieved the card is ejected from the printer.

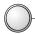

# CLEANING

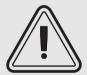

## PROTECT YOUR FACTORY WARRANTY!

The recommended maintenance procedures must be performed to maintain your factory warranty.

Other than the recommended cleaning procedures described in this manual, allow only Polaroid authorised technicians to service the P100 Printer. NEVER loosen, tighten, adjust, or bend, etc. a part or cable inside the printer.

NEVER use a high pressure air compressor to remove particles in the printer.

## 4.1 Cleaning System

Your P100 Printer includes a simple cleaning system using the Pre-Saturated Cleaning Cards provided. The regular use of these cards will clean and maintain important parts of your printer: including the Print Head, and Transport Rollers.

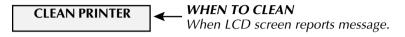

#### HOW TO CLEAN

1. Leave power on.
Open Cover and release Print Head Bracket to remove ribbon.
Close Print Head bracket.
Close Cover. Remove cards from Card Feeder.

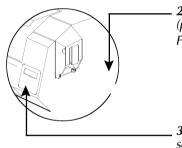

**2.** Insert one Pre-Saturated Cleaning Card (provided) through slot on the side of the Card Feeder Cover.

**3.** Press the right Panel Button for a few seconds. The card will feed into printer and carry out the cleaning process. Repeat the process with a new Cleaning Card if necessary.

Allow 2 minutes to dry before re-using the printer.

**Note:** For a printer cleaning prior to the WHEN TO CLEAN signal, press the Left Panel Button until the LCD screen shows "CLEANING MENU". Press the right Panel Button to select and one more time again to run the cleaning process (Repeat first steps 1 & 2 above).

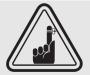

Although the CLEAN PRINTER message is displayed until the cleaning process has been performed, the printer will continue to operate.

## **4.2** Cleaning the Print Head

A cleaning using the Cleaning System with cards usually suffices. However, a separate Print Head cleaning using swabs can remove more stubborn deposits when print anomalies persist. To avoid deposits, only use foam-tipped swabs.

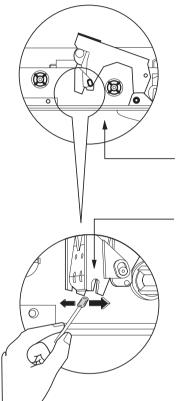

- 1. Raise Print Head and remove the Ribbon.
- **2.** Clean Print Head by moving alcoholmoistened swab tip side-to-side across Print Head elements. Only use moderate force. (To reorder swabs see Appendix C).

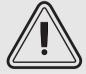

Never use a sharp object to scrape deposits from the print head. Permanent damage will result.

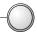

## 4.3 Card Cleaning Cartridge

Your P100 Printer also has a Card Cleaning Cartridge. This item cleans the cards entering the printer. To ensure print quality, the cleaning roller requires periodic replacements.

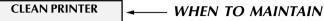

When LCD screen reports message. Run a printer cleaning first . (see 4.1 Cleaning System for more instructions.)

#### HOW TO MAINTAIN

**1.** Open Cover and locate Cleaning Cartridge.

**2.** Gently remove Cleaning Cartridge by rotating up and away from printer.

Continued on next page...

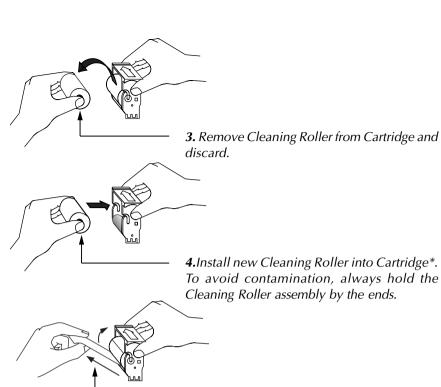

**SLOT** 

**5.** Carefully peel off wrapper from new Cleaning Roller while in Cartridge.

**6.** Replace Cartridge into printer. Make sure the arrow on top of the assembly is facing toward the rear of the printer. Hook assembly into slot on printer and rotate down. Ensure the assembly locks in place.

DO NOT touch the roller surface that contacts the cards.

7. Close Cover

\* See Appendix C for replacement Cleaning Rollers.

Although the CLEAN PRINTER message is displayed until maintenance has been performed, the printer will continue to operate.

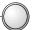

# TROUBLESHOOTING

This section offers solutions to potential problems you may experience with your P100 printer. The table below lists the screen messages that will be displayed on the printer's LCD, both during normal operation and to alert operator of any error conditions. There is also some additional information dealing with quality issues concerning printing onto cards.

## **5.1** Interpreting LCD Display messages

| SCREEN MESSAGE      | MEANING                                               | ACTION                          |
|---------------------|-------------------------------------------------------|---------------------------------|
| INITIALISING        | The printer is performing an internal test before use | Wait for the ready message      |
| READY               | Ready for use                                         |                                 |
| WAIT<br>TEMPERATURE | Print Head cool down mode                             | Wait for READY message          |
| SELF TEST           | Self test card printing                               | Wait for test card              |
| DOWNLOADING<br>DATA | The card data is being transmitted                    | Wait for card printing to start |
| PRINTING YELLOW     | The yellow panel is being printed                     |                                 |
| PRINTING MAGENTA    | The magenta panel is printing                         |                                 |
| PRINTING CYAN       | The cyan panel is printing                            |                                 |

TROUBLESHOOTING 29

| SCREEN MESSAGE      | MEANING                                                                     | ACTION                                                                                                |
|---------------------|-----------------------------------------------------------------------------|----------------------------------------------------------------------------------------------------|
| PRINTING BLACK      | PRINTING BLACK A monochrome panel is being printed                          |                                                                                                    |
| PRINTING VARNISH    | The overlay is printing                                                     |                                                                                                    |
| PRINT<br>HOLOGRAM   | A hologram overlay is printing                                              |                                                                                                    |
| CLEAN PRINTER       | The printer is prompting operator maintenance                               | Carry out the cleaning procedure as detailed in section 4 of this manual                              |
| CLEAN MAG HEAD      | The printer is prompting operator                                           | Carry out the cleaning procedure as detailed in Appendix A of this manual                             |
| CLEANING            | The printer is performing an internal cleaning routine                      |                                                                                                    |
| REMOVE RIBBON       | The ribbon has not been removed while the cleaning operation is in progress | Remove ribbon                                                                                         |
| OUT OF RIBBON       | The printer ribbon has run out                                              | Replace printer ribbon                                                                                |
| MECHANICAL<br>ERROR | The printer has an error moving the card internally                         | Remove the jammed card.<br>Ensure that the card is not<br>out of specification                        |
| OUT OF CARD         | The card feeder is empty                                                    | Add more cards or adjust the card feeder to accept the cards                                          |
| ROTATION ERROR      | The printer has an error moving the card in the flip                        | Remove card                                                                                           |
| COVER OPEN          | The cover is open                                                           | Close the cover                                                                                       |
| HEAD OPEN           | The print head is not locked into position                                  | Lock the print head in its lower position                                                             |
| COMMAND ERROR       | The data being sent from the host is not recognised                         | Check that the data is<br>suitable for printing. Try re-<br>printing a card from known<br>'good' data |
| PARAMETERS<br>ERROR | The features of the card are not recognised                                 | Check the Windows driver options and printer type                                                     |

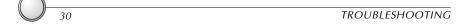

| SCREEN MESSAGE  | MEANING                                                              | ACTION                                                                                                    |
|-----------------|----------------------------------------------------------------------|----------------------------------------------------------------------------------------------------|
| ENCODING ERROR  | Data cannot be written or<br>read from the card's<br>magnetic stripe | Check that the cards are loaded with the magnetic stripe in the correct orientation. Check whether high or low coercivity cards have been specified. Check that the data conforms to ISO specifications. See Appendix A of this manual for further information. |
| READING ERROR   | Data cannot be read from<br>the card's magnetic stripe               | Check that the cards are loaded with the magnetic stripe in the correct orientation. Check whether high or low coercivity cards have been specified. Check that the data conforms to ISO specifications. See Appendix A of this manual for further information. |
| REJECT BOX FULL | The reject box is full                                               | Empty the reject box and press the right panel button                                                                                                    |
| MAGNETIC ERROR  | The printer cannot detect a magnetic stripe on the card.             | Check the card orientation                                                                                                    |
| FLASH ERROR     |                                                                      | Contact your dealer for technical support.                                                                                                    |
| NO ACCESS       |                                                                      | tecimical support.                                                                                                    |

Ribbon Errors: Check that the print ribbon has not 'run out'. Lock and then unlock the print head assembly; this resynchronises the ribbon automatically. When using a color ribbon, it should advance automatically so that the leading edge of the Yellow panel is beneath the print head. Ensure that the correct ribbon type has been specified in the Windows driver.

Card Feed & Mechanical Errors: Ensure that the card thickness adjustment has been set-up correctly to allow one card to feed.

Magnetic Encoding Errors: Check that the cards are inserted correctly in the printer. Ensure that the cards are low or high coercivity as required, and are set-up correctly in the printer driver.

Cleaning Alert: The printer has counted the number of cards printed and has automatically flagged that a cleaning routine needs to be carried out. (See Chapter 4).

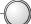

# **5.2** Print Quality Issues

This section will help you resolve print quality problems. The print quality is dependent on several factors. The two most important factors that will increase your print quality are cleanliness and card stock. To diagnose and fix print quality problems, follow the troubleshooting procedure below:

## •Small spots appear on the printed card with a non-printed area or a different color.

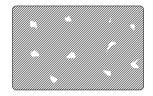

#### Possible Cause

A.Contamination on the card surface.

B. Dust inside the printer and/or dirty Cleaning Roller.

#### ⇒ Solution

A1. Check that cards are stored in a dust free environment A2. Use a different supply of cards.

B1.Perform a Cleaning of the printer (see Cleaning section).

B2. Replace Cleaning Roller (see Cleaning section).

#### •There are non-printing horizontal lines (white) on the card surfaces.

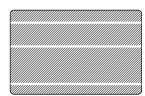

#### Possible Cause

A.Ribbons is not correctly positioned.

B.Print Head may be dirty.

C.Print Head elements may have been damaged (e.g. scratched or burnt).

#### ⇒ Solution

- A1. Open cover and press down the Print Head Unlock Lever to open the Print Head carriage. The Print Head will move up.
- A2. Check that the ribbon is properly rolled onto the ribbon cores and there are no wrinkles in the ribbon.
- A3. Push down on the Print Head Lock Lever until an audible «click» signals the locked-down position.
- A4. Ribbon will automatically synchronize.
- A5.Print again.
- B1.Perform a Cleaning of the Print Head (see 4.2 Cleaning the Print Head.)
- C1.Call service for Print Head replacement information.

#### •Printing shows very pale or inconsistent results.

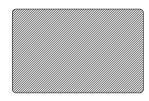

#### Possible Cause

A.Ribbon may have been stored improperly or is damaged.

B.Cards may not meet specifications.

C.Contrast and/or Intensity may be set to values which are too high.

D.Dust or embedded contamination on elements of the Print Head.

#### ⇒ Solution

A1. Change ribbon and print again.

B1.Use a different supply of cards.

C1.Adjust Contrast and/or Intensity values in software

D1.Perform a cleaning of the Print Head (see 4.2 Cleaning the Print Head.)

#### •Printing shows blurry printed image.

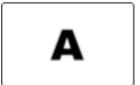

#### Possible Cause

A. Ribbon may not be correctly positioned

B.Ribbon may not be synchronized on the correct color panel position.

C.Cards may not meet specifications.

D.Dust inside the printer and/or dirty Cleaning Roller.

#### ⇒ Solution

A1. Open cover and press down the Print Head Unlock Lever to open the Print Head carriage. The Print Head will move up.

A2. Check ribbon is properly rolled on ribbon cores.

A3.Push down on the Print Head Lock Lever until an audible «click» signals the locked-down position.

A4. Ribbon will automatically synchronize.

A5.Print again.

B1. Open cover and press down the Print Head Unlock Lever to open the Print Head carriage. The Print Head will move up.

B2. Push down on the Print Head Lock Lever until an audible «click» signals the locked-down position.

B3. Ribbon will automatically synchronize.

B4.Print again.

C1. Use a different supply of cards.

D1.Perform a cleaning of the Print Head (see 4.2 Cleaning the Print Head.)

D2. Replace Cleaning Roller (see 4.3 Cleaning Cartridge.)

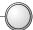

#### •No printing on the card.

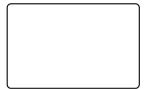

Possible Cause

A.Ribbon may not be installed in the printer

B.Cards may not meet specifications.

C.Cable on Print Head may be disconnected.

D.Print Head elements may be scratched or burnt.

#### → Solution

A1. Check for ribbon in the printer.

B1.Use a different supply of cards.

C1. Power off the printer and check the Print Head cable connections.

D1.Call Service for Print Head replacement information.

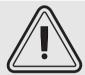

For optimum print quality, always keep cover of the printer closed except during ribbon loading and card thickness control procedures.

The card flipper will not operate and an error will be indicated if you try to flip a card with the cover open.

# TECHNICAL SPECIFICATIONS

#### General

- sp prntn ov r 102 r s our to n ull olor YM KOK t rou put
- Sm ll ootpr nt
- Wn ows rv rs or 95 98 n NT 40 opt on
- On y rprntrwrrnty
- On y r pr nt w rr nty

#### **Colour Printing**

- olor y sulm ton or mono rom t rml trns rprntn
- ullet 35 s on spr r 2 s s YM KOK t rou put
- 300 p 118 ots mm prnt r solut on
- to prntn stn r

#### **Fonts**

- R s nt: r l Norm l 100 r l ol 100
- Tru Typ onts v l l v W n ows rvr

#### Cards\*

- Typ s PV ompos t
- r w t l n t : SO R 80 SO 7810 2 125" 54mm y 3 375" 86mm
- Opt on: M n t Str p SO 7811
- Opt on: Sm rt r SO 7816 2
- r t kn ss: 0 25mm to 1 524mm
- r r p ty: up to 300 rs 10ml up to 100 rs 30 ml
- r Output opp r p ty: 300 r s 10m l up to 100 r s 30 m l

#### **CARD DIMENSIONS**

#### ISO STANDARD DIMENSIONS FOR PLAIN CARD

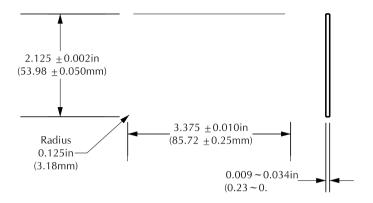

SO ST N R M NS ONS OR M N T STR P R

CHIP POSITION FOR SMART CARD

#### Ribbons\*

- Mono rom: 1500 r s roll
- Mono rom olors: l k r lu r n y llow s lv r ol w t
- Krsn O: 800 rs roll
- K y O: 800 r s roll
- YM KO: 350 r s roll
- YM KOK: 250 r s roll

#### Overlay Varnish

- T rm l tr ns r
- 4 m rons t k
- lrn olorp optons: lr nun Sur olorm

nun Sur olorm ustom olorm

#### Interfaces

- ntron s P r ll l St n r
- RS 232 S r 1 Opt on 1
- US port Opt on 1

#### Mechanical

- W t: 20 9" 523 mm
- pt : 10 17" 254 3 mm
- t: 10 76" 269 mm
- W t: 27 5 s 12 5 k

#### Electrical

- 110 ~ 230 Volts 60 ~ 50 z
- 1 ss UL n UL pprov

#### Environmental

- Op r t n T mp r tur : 60 to 86° 15 to 30°
- Oprtn um ty: 20 to 65% non on nsn
- Stor T mp r tur : 23 to  $158^{\circ}$  5 to  $70^{\circ}$
- Stor um ty: 20 to 70% non on ns n
- V ntl ton: r r

Trm ltrnsrRsnr onsormor ur ltytn y sulm ton wtr trrsstn to srt sn UVnu n

y Sulm ton prntn r qurs y sulm ton r ons wt trl korynm nt n y llow plus l krsn p n ls

M sur wt out r output opp r

#### **Options**

- ntron s 1
- RS 232 s r l port
- US port
- Sm rt r ont t St ton 0 76mm r s only
- M nt nor076mm rsonly
- l nn suppl s
- S rv M nu l

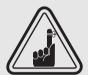

\*Use only Polaroid-approved card and ribbon media. Using non-approved card or ribbon media can void your warranty.

Refer to the Accessories section for more information about Card and Ribbon Media available from Polaroid.

# **APPENDIX** A

## Magnetic Card Stripe Encoder

T s s ton ont ns norm ton on t ton lop r tons o t  $P100 \ Pr$  nt rs wt M n t r Strp no r S pt r 2 or lo ton

#### INTRODUCTION \_

Oprton n m ntnn r qurm nts ort P100 Prntr wtt optonlm nt r strp nor S ptr2 orlo ton T m nt norn stortr orlow orvty

APPENDIX A 39

#### A. MEDIA LOADING ORIENTATION

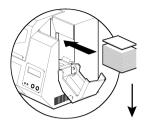

The magnetic encoder is a factory installed item with the read/write head positioned below the card path, available with HICO encoding or LOCO encoding.

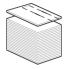

**←**STRIPE

DOWN

When loading cards into the Card Cartridge, please ensure that the magnetic stripe is facing down and closest to the rear.

Also available are Printer models with the Magnetic Read/ Write head positioned above the card path, with HICO encoding or LOCO encoding.

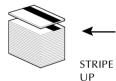

When loading cards, please ensure that the magnetic stripe is facing up and closest to the rear.

NOT:

M1 = Str p own O M3 = Str p up O M2 = Str p own LO O M4 = Str p up LO O

pprov O LO OPV rsrvll S ppnx

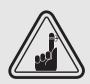

ONLY US rst tomply wt SO 7810 7811 stn rs orm nt strp rs T m nt strp must lus to t sur ot r to work proprly Nvrus tp onm nt strps

40 APPENDIX A

#### B. MAGNETIC ENCODER CLEANING

Trxsts two rnt prossstolnt Mnt Strpnor Trst pross ons stsostnrlnnot prnt rTslnst most mport ntprtsot prnt r; nlunt Prnt Trnsport Roll rn Mnt Strpnorr rto ptr4" lnn" or mornstrutons

T s on pro ss ons sts o l n n o t M n t n o r us n t M nu utton rom t L sply
To ss t M n t n o r l n n M nu pro s low:

- 1. Leave power on.
- 2. Remove cards from the Card Feeder

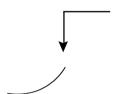

- **3.** Insert one Pre-Saturated Cleaning Card (provided) through slot on the side of the Card Cartridge.
- **4.** Press the Menu button until the LCD screen shows CLEANING MENU.
- 5. Press the Select button to select.
- **6.** Press the Menu button again until the LCD screen shows CLEAN MAG HEAD.
- 7. Run this operation by pressing the Select button.

#### ISO STANDARD ENCODING

| Tr k# | 1 Sprtor | Tr k ns ty | VI rtrs              | #o rtrs |
|-------|----------|------------|----------------------|---------|
| 1     | ۸        | 210 P*     | lp num r<br>S 20~95† | 79‡     |
| 2     | =        | 75 P*      | Num r<br>S 48~62     | 40‡     |
| 3     | =        | 210 P*     | Num r<br>S 48~62     | 107‡    |

\* tprn

Txptt rtr

‡ n lu n Strt Stop n LR r trs lso not t tt s 3 r trs r utom t llym n y t m n t n o r or n to t SO Stn r Norms

NOT: R rtot r Prntr Prormmrs M null or omplt prormmn norm ton

APPENDIX A 41

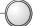

# **APPENDIX B**

### Smart Card Contact Station

T ss ton ont ns norm ton on t t ton lop r tons o t t P100 Pr nt rs w t Sm rt r ont t St tons S t pt r 2 or lo ton

#### INTRODUCTION —

42 APPENDIX B

#### A. MEDIA LOADING ORIENTATION

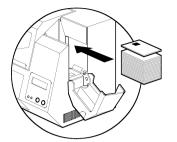

Position the cards with the Smart Card Chip at the top of the card and towards the printer.

#### B. SMART CARD CONTACT STATION INTERFACE

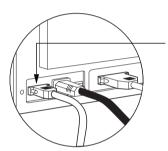

When a command to the parallel printer interface sends a card to the Smart Card Contact Station, the printer connects the Smart Card Contact Station to the female DB-9 connector on the rear of the printer.

An attached external Smart Card Programmer can be used to program Smart Card chips.

| 9    | SM RT R      | 9    | SM RT R      |
|------|--------------|------|--------------|
| P NS | ONT T PO NTS | P NS | ONT T PO NTS |
| 1    | V            | 6    | 6 Vpp        |
| 2    | 2 R s t      | 7    | 7 O          |
| 3    | 3 lo k       | 8    | 8 R U        |
| 4    | 4 R U        | q    | N w n pst    |
| 5    | 5 N          | 9    | st t on      |

R r to t r Prntr Prormmrs M nul or omplt prormmn n orm ton

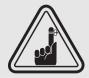

O NOT post on prnt n ov r t Sm rt n

APPENDIX B 43

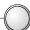

# APPENDIX C

## Accessories & supplies

#### RIBBONS \_\_\_\_\_

T ollown r onsmy us nt P100 Prnt r:

|        | Monochrome F | Resin Ribbons | (Sold by the | Roll) |   |
|--------|--------------|---------------|--------------|-------|---|
|        | srpto        | on            |              |       |   |
| l k    |              |               | 1000         | m     | s |
| R      |              |               | 1000         | m     | s |
| r n    |              |               | 1000         | m     | s |
| lu     |              |               | 1000         | m     | s |
| ol     |              |               | 1000         | m     | s |
| Slvr   |              |               | 1000         | m     | s |
| W t    |              |               | 1000         |       | s |
| Srt    | O ry         |               | 1000         | m     | s |
| l k    |              |               | 1500         | m     | s |
| R      |              |               | 1500         |       | s |
| r n    |              |               | 1500         | m     | s |
| lu     |              |               | 1500         | m     | s |
| Y llow |              |               | 1500         | m     | s |
| ol     |              |               | 1500         | m     | s |
| Slvr   |              |               | 1500         | m     | s |
| W t    |              |               | 1500         | m     | s |

| Colo           | r Ribbons (Sold by the | Roll) |   |
|----------------|------------------------|-------|---|
|                | s rpt on               |       |   |
| 6PnlolorR      | on YM KOK              | 170 m | S |
| 5 P n l olor R | on YM KO               | 200 m | s |
| 2PnllkR        | on K y O               | 500 m | s |
| 2PnlRsn R      | on KRsn O              | 600 m | S |
| 6 P n l olor R | on YM KOK              | 250 m | - |
| 5 P n l olor R | on YM KO               | 350 m |   |
| 2PnllkR        | on K y O               | 800 m |   |
| 2PnlRsn R      | on KRsn O              | 800 m | S |

Not : Y = Y llow M = M nt = y n K = l k O = Ov rl y

CARDS

T ollown pl nw t pl st r s r v l l orus nt P100 prnt rs:

| Blank White Cards (sold by the k         | oox)     |
|------------------------------------------|----------|
| s r pt on                                |          |
| Premier Grade PVC                        |          |
| r 10 ml † 5 p                            | ks o 200 |
| r 10 ml† sv k 5 p                        | ks o 200 |
| r 30 ml 5 r                              | ks o 100 |
| r 30 ml low orvty MStrp 5 p              | ks o 100 |
| r 30 mlorvty MStrp5 p                    | ks o 100 |
| Premier Plus Grade (PVC composite 60/40) |          |
| r 30 ml 5 p                              | ks o 100 |
| r 30 ml low orvty MStrp 5 p              | ks o 100 |
| r 30 ml low orvty M Strp 5 p             | ks o 100 |

#### Not s:

- † 10m l = 0 254mm; 30m l = 0 762mm
- ‡ 10 ml rsrr omm n orsnls prntn n mono rom only

Many other card types are also available; ask your dealer for more information.

APPENDIX C 45

ssor s v l l or P100 Pr nt rs pp r low lwys r r to t p rt num rw n pl n n or r

| Printer Supplies                      |
|---------------------------------------|
| s r pt on                             |
| ton lr Output oppr<br>Rplm nt Prnt Kt |

| Cleaning Supplies                                                                                                    |
|----------------------------------------------------------------------------------------------------|
| s r pt on                                                                                                    |
| Prm r l nn Kt 25 sw s 50 rs<br>sv l nn RollrKt s t o 5<br>l nn rtr omplt<br>l nn r Kt ox o 100 rs<br>l nn Sw Kt ox o 25 sw s |

46 APPENDIX C